# **Case 1 Pure Heat Conduction, Multizone and Isothermal Case**

# **Problem Description**

Details on the computation model:

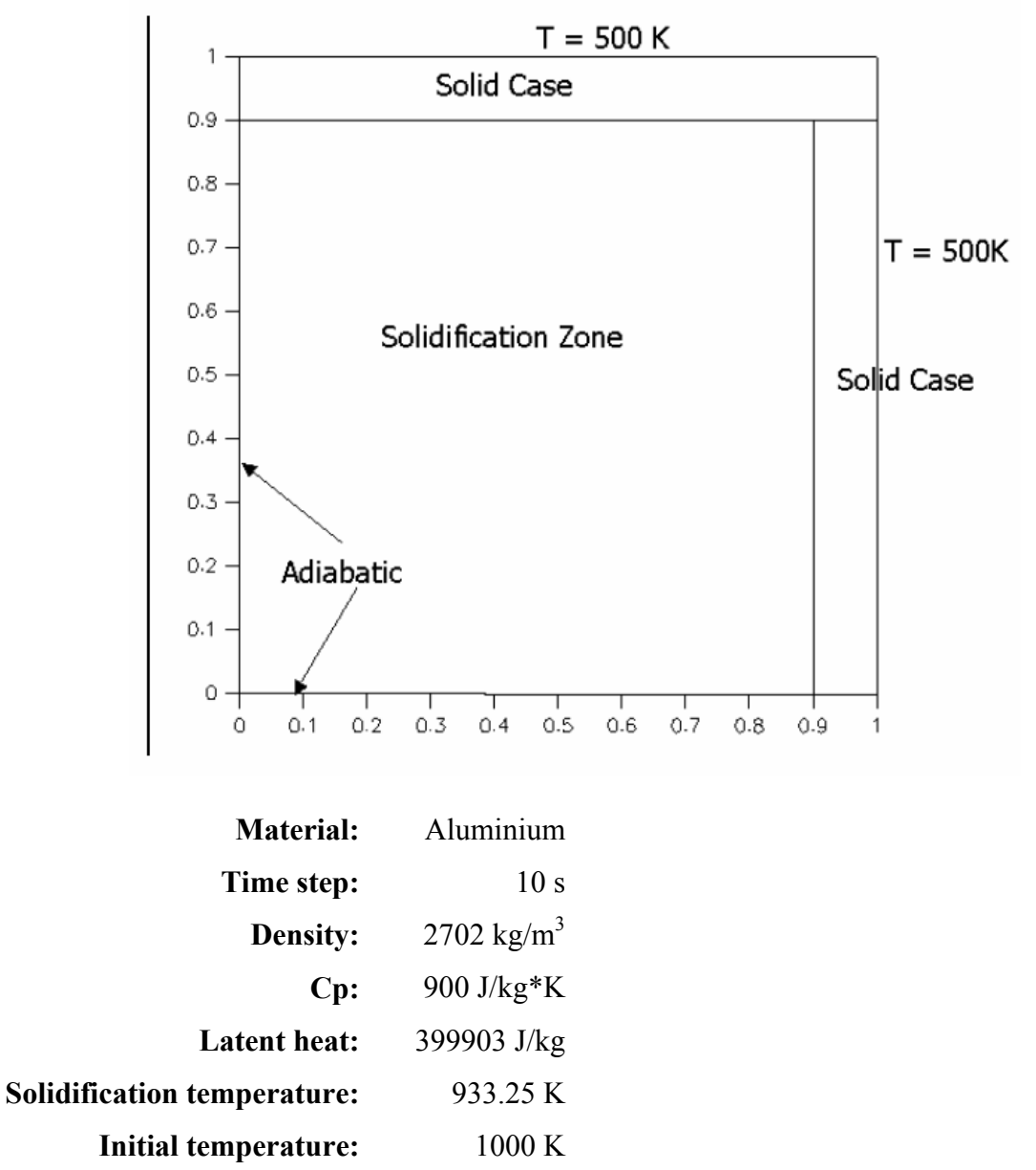

# **Geometry Creation**

#### **1. Create the points for the model.**

We will use the CFD- GEOM program to draw the computation model and create the structured grid, in order to import the file to the CFD-ACE+ and work with the file.

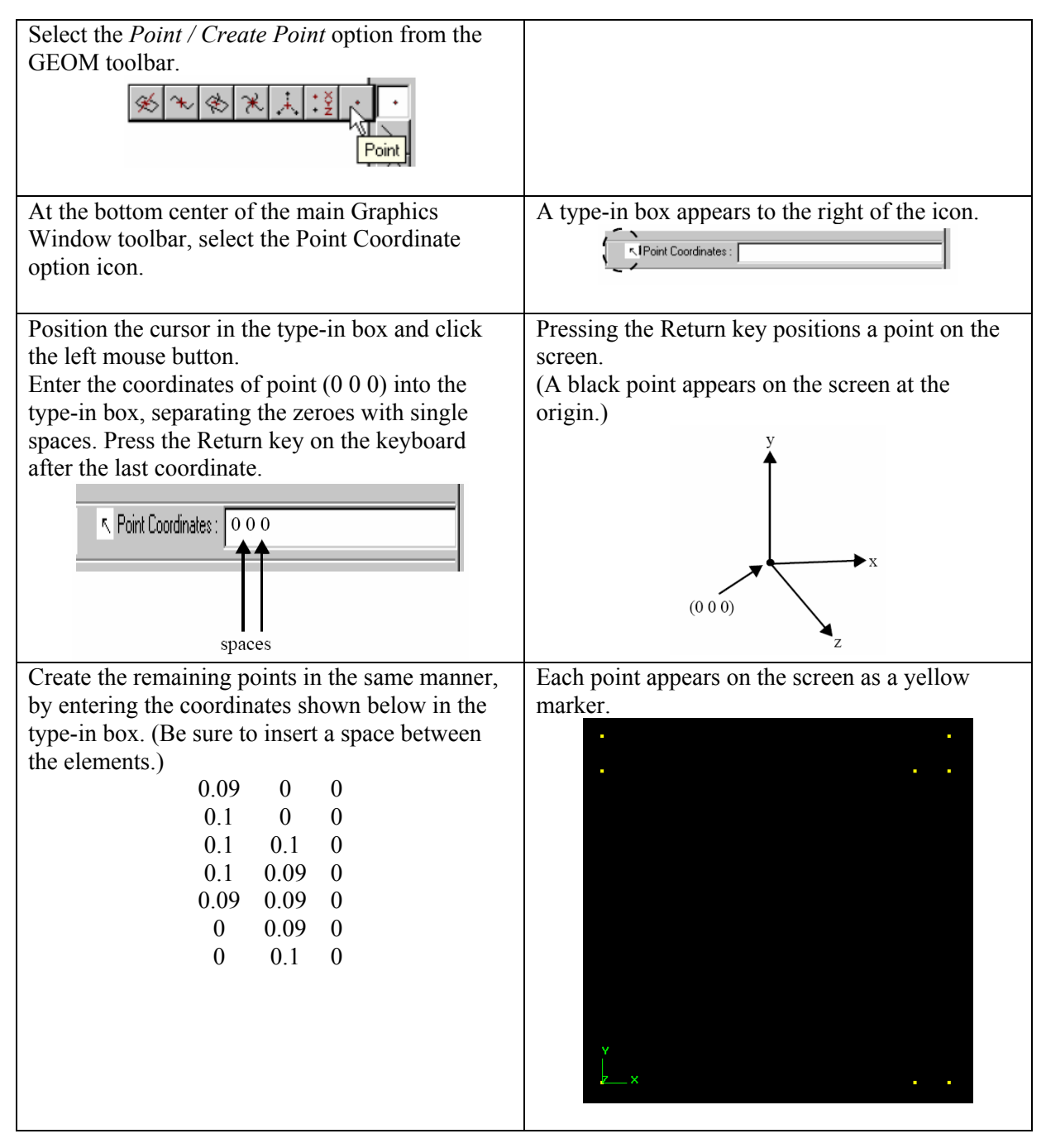

# **2. Connect the points using the polyline geometry tool.**

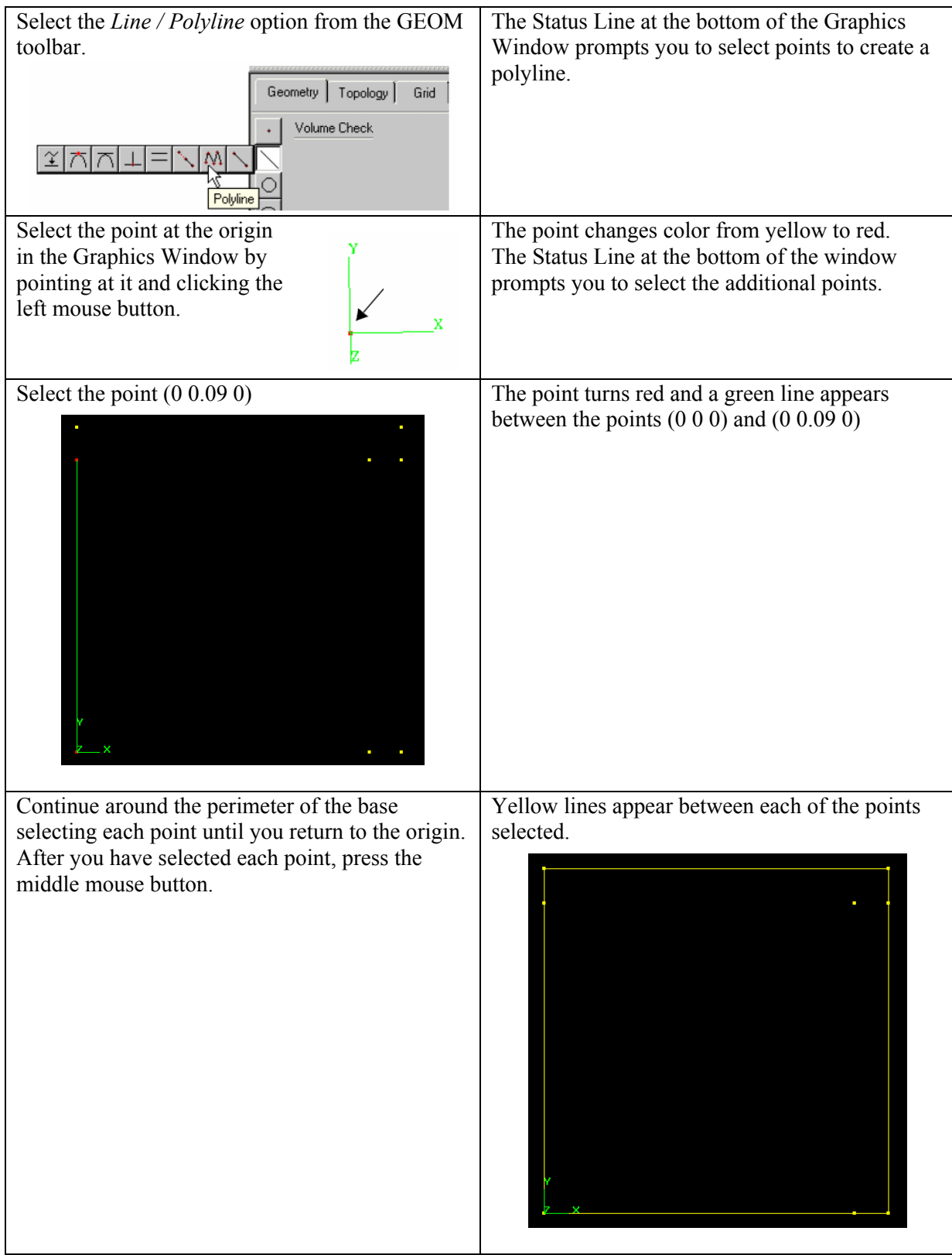

# Select the Line / Line option from the GEOM The Status Line prompts you to select the first point using the appropriate point mode. toolbar. Geometry | Topology | Grid | הוהו ◈  $\odot$ Select point (0 0.09 0). The point turns red and the Status Line prompts you to select the second point. Select point (0.09 0.09 0) and press the middle A line appears between the two points. mouse button. Create two more lines between points (0.09 0.09 0) and (0.1 0.09 0), (0.09 0.09 0) and (0.09 0 0).

#### **3. Create the lines across the square using the line drawing tool.**

# **Grid Creation**

#### **1. Create structured edges in the model.**

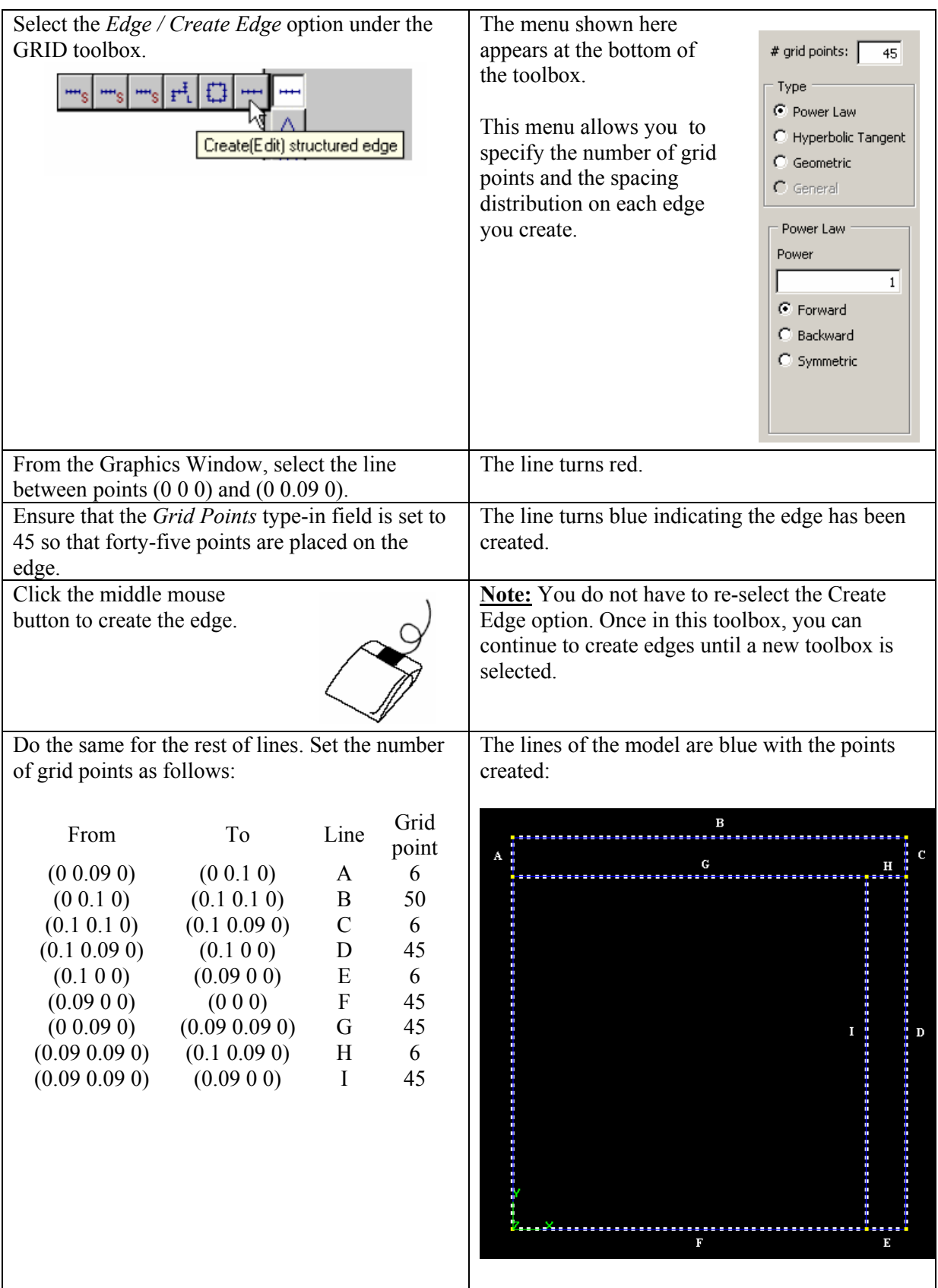

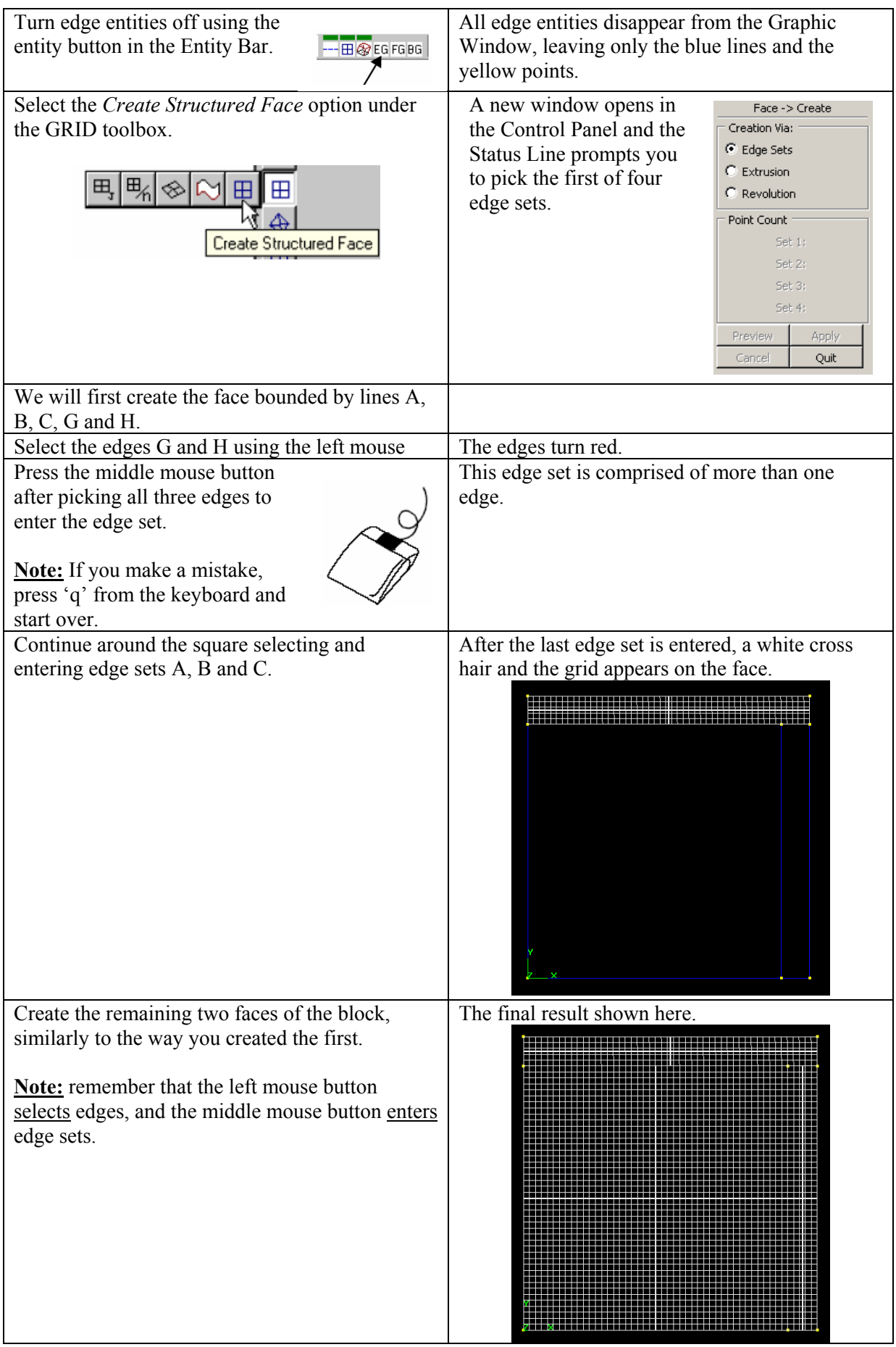

# **2. Create a face for each square of the 2-D model.**

# **3. Create a structured 2-D block grid.**

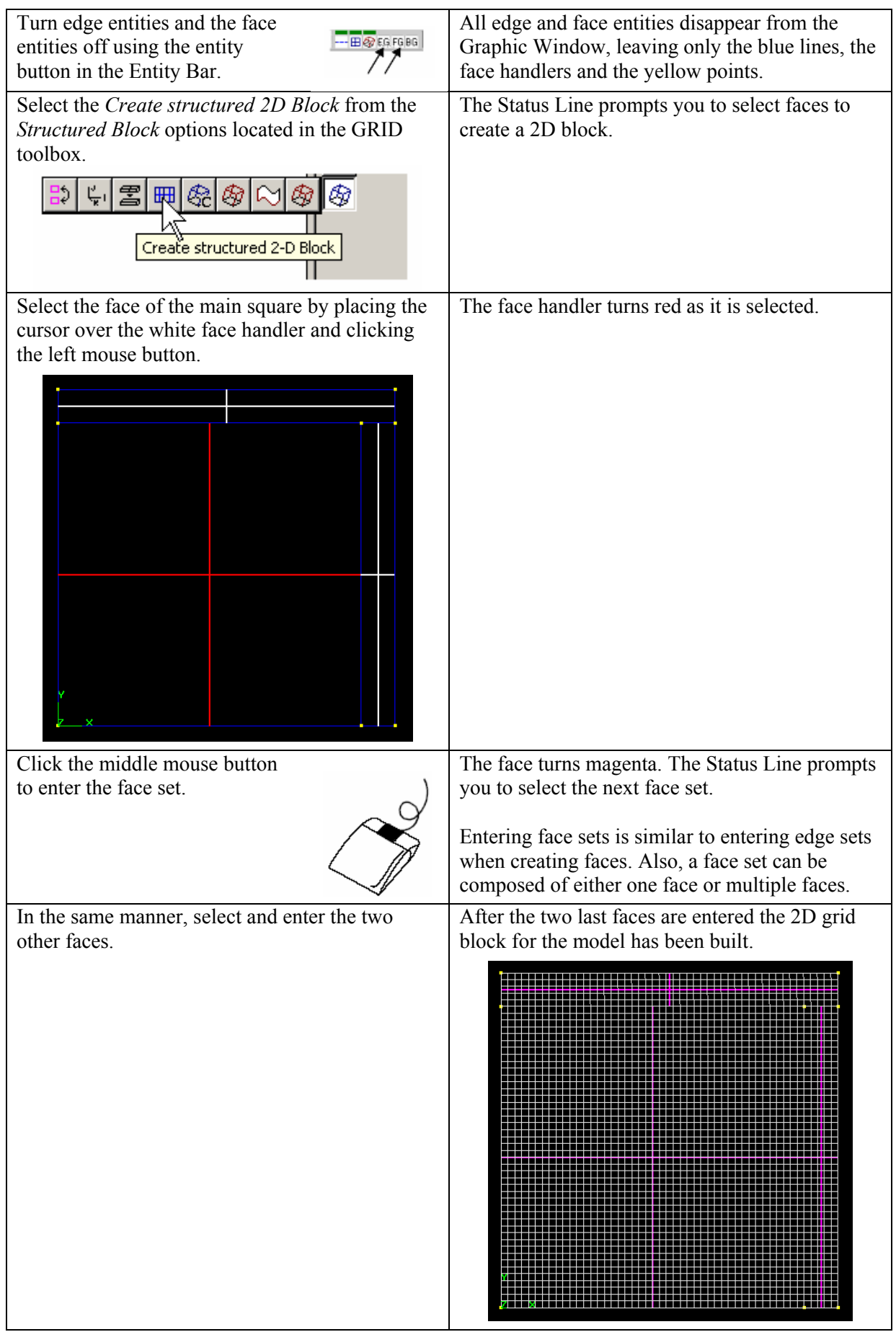

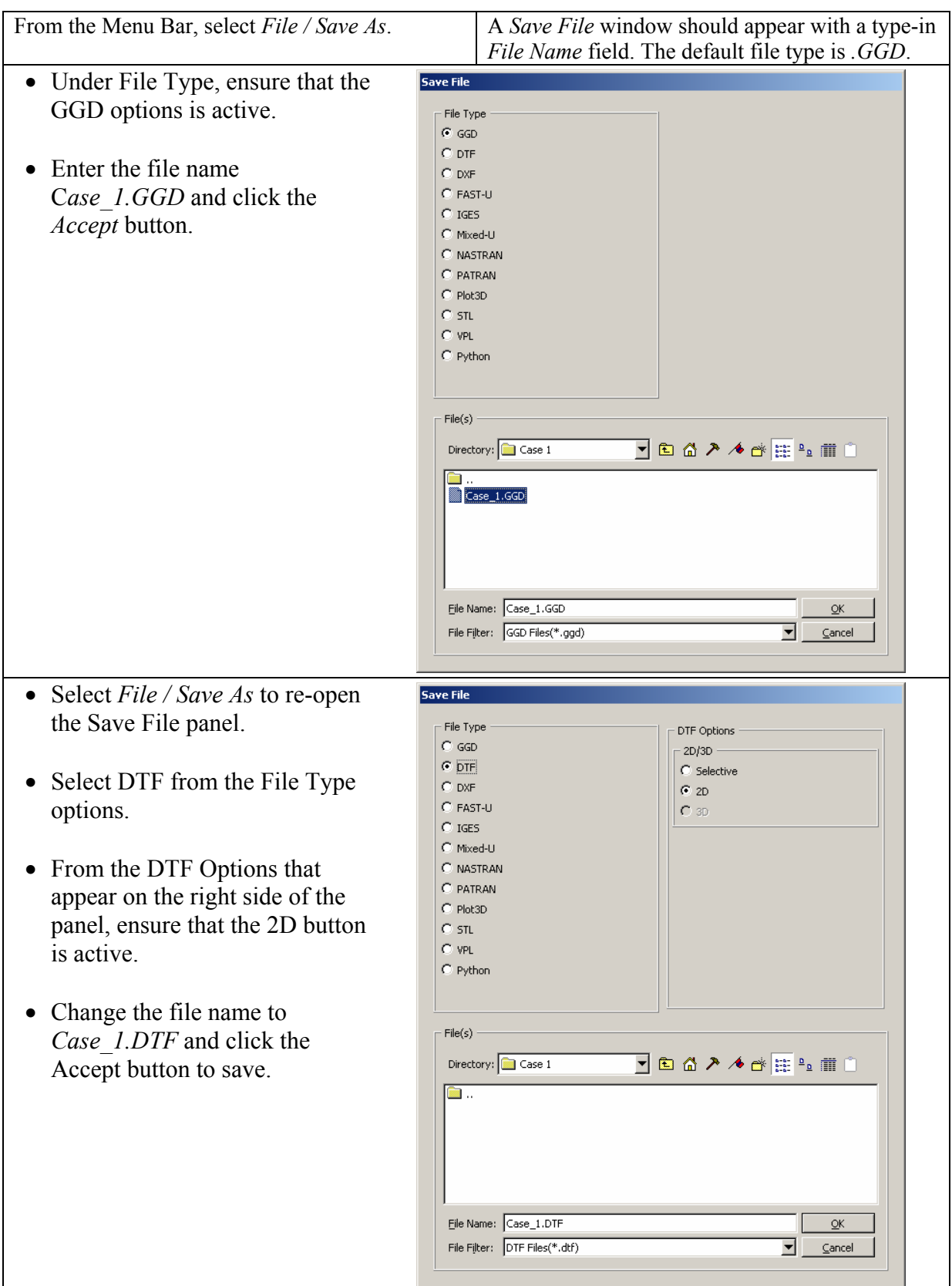

#### **4. Save the \*.GGD file and save a structured grid for use by CFD-ACE.**

We have finished creating the model. Now we will use the **CFD-ACE** program in order to assign the necessary conditions so the program will be able to calculate the solution.

Close the **CFD-GEOM** program and open the **CFD-ACE** program.

# **Modules and Features Used**

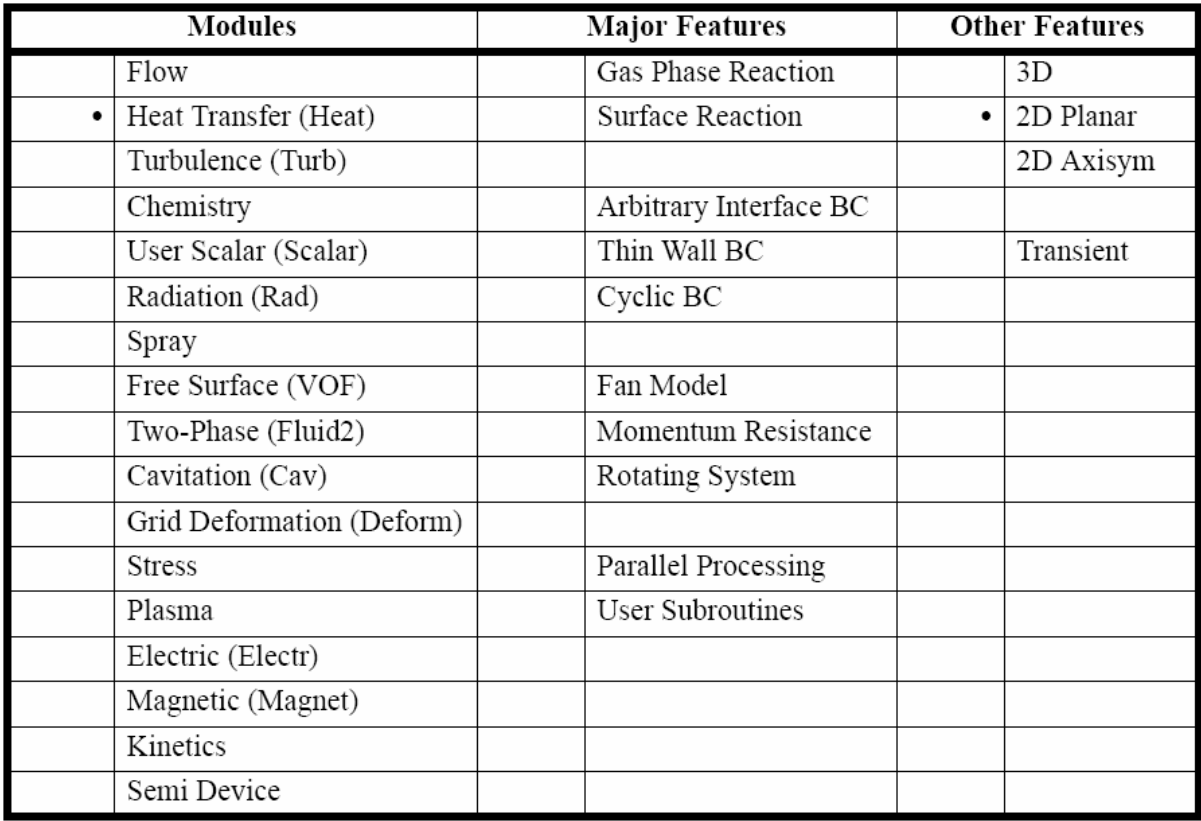

# **Procedure**

#### **1. Load the DTF file.**

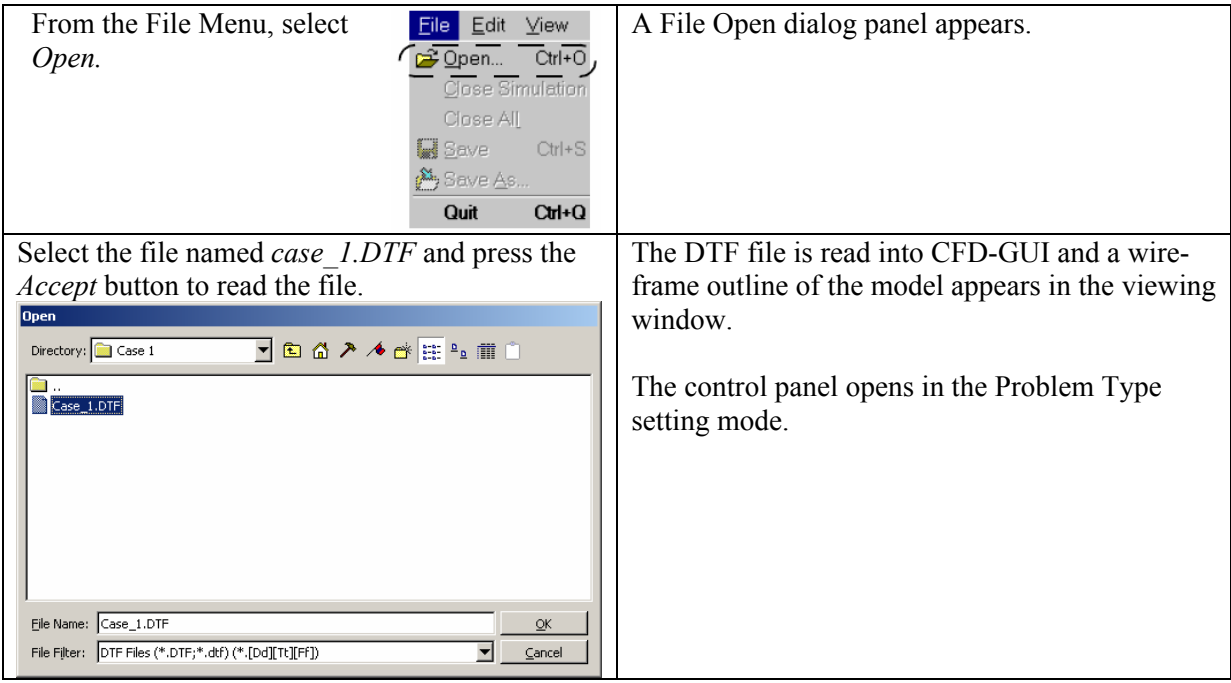

# **2. Specify the Problem Type Settings.**

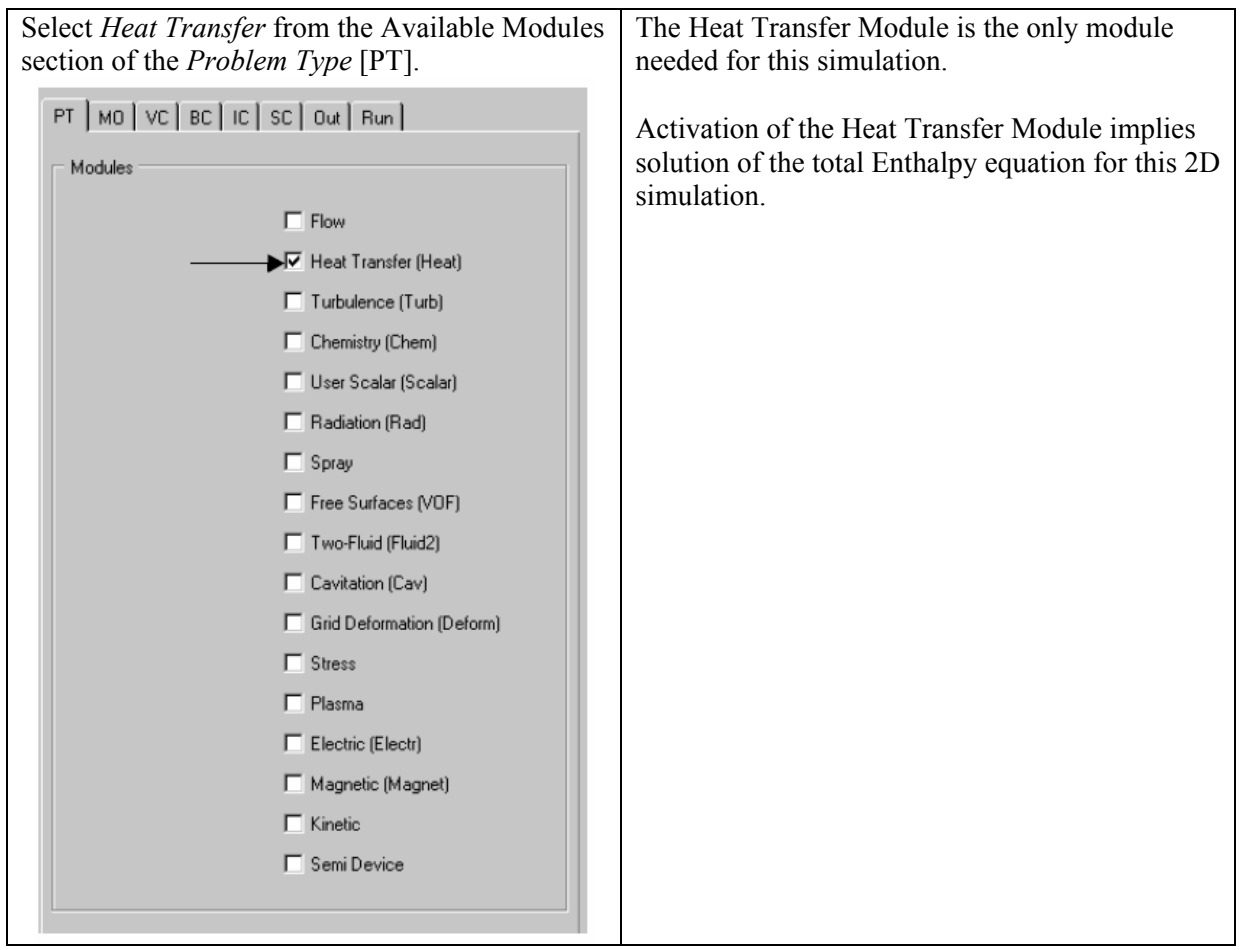

# **3. Specify the Model Options.**

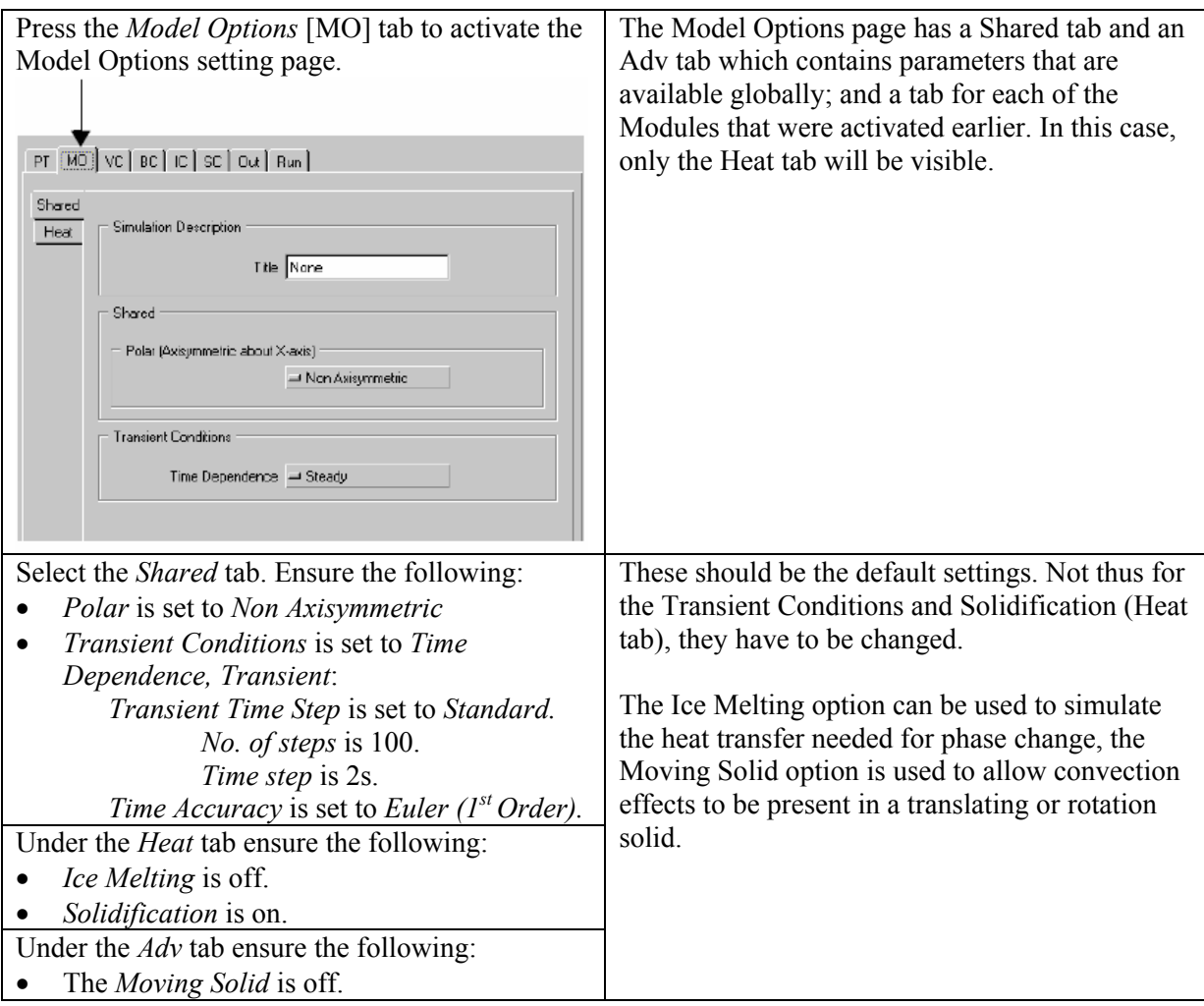

# **4. Specify the Volume Condition Properties.**

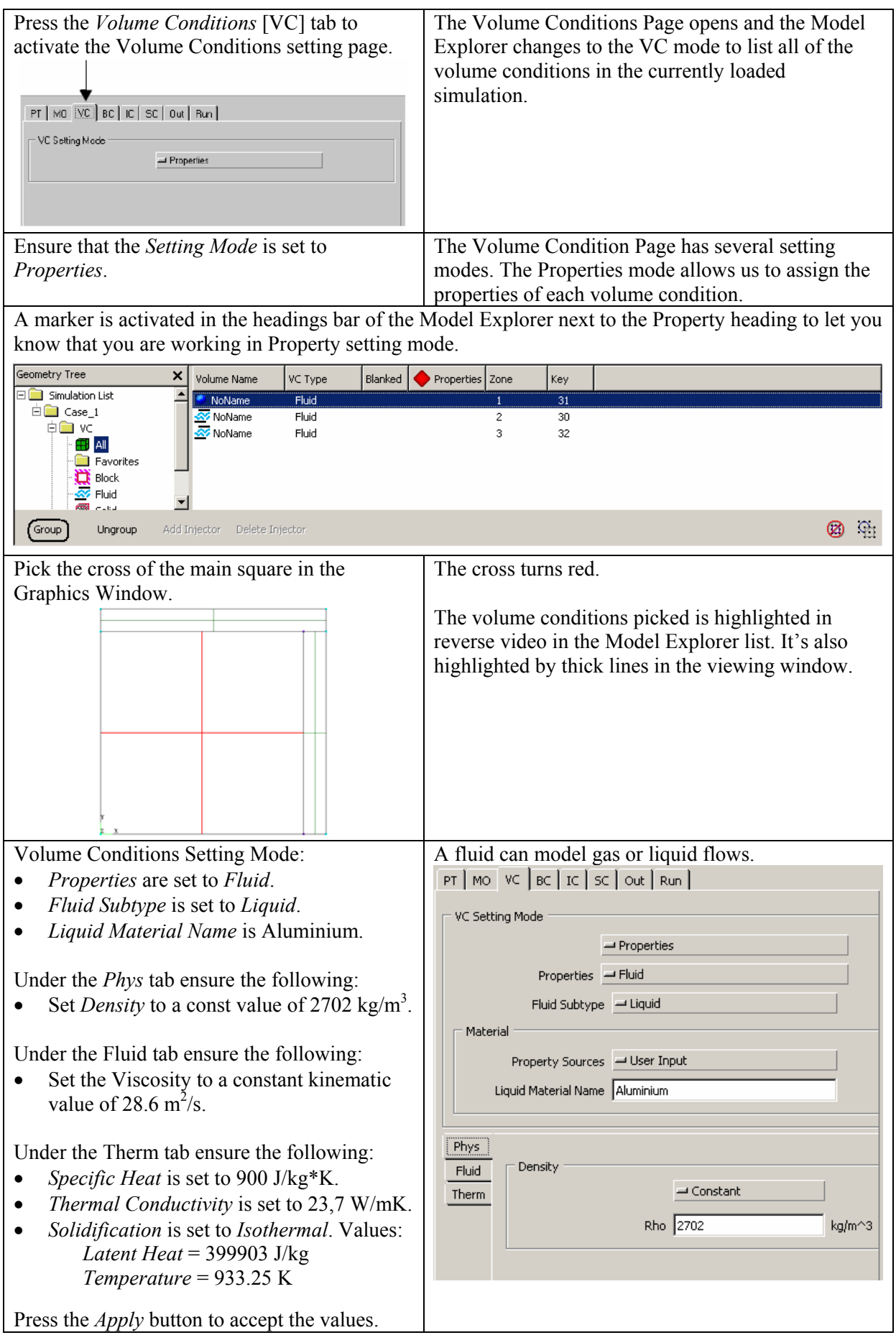

#### **Case 1: Pure Heat Conduction, Multizone and Isothermal Case** .

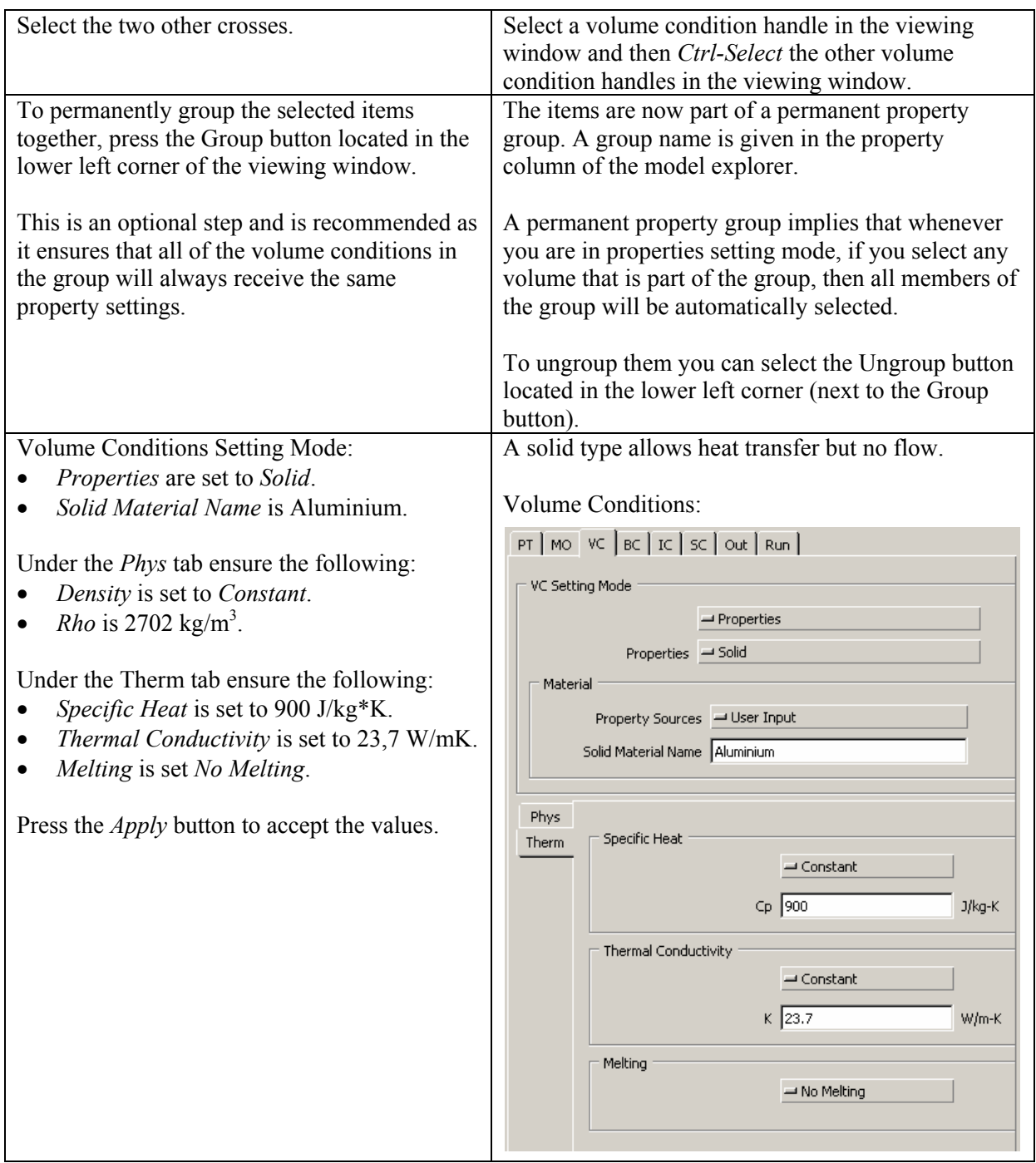

#### **5. Specify the Boundary Condition Values.**

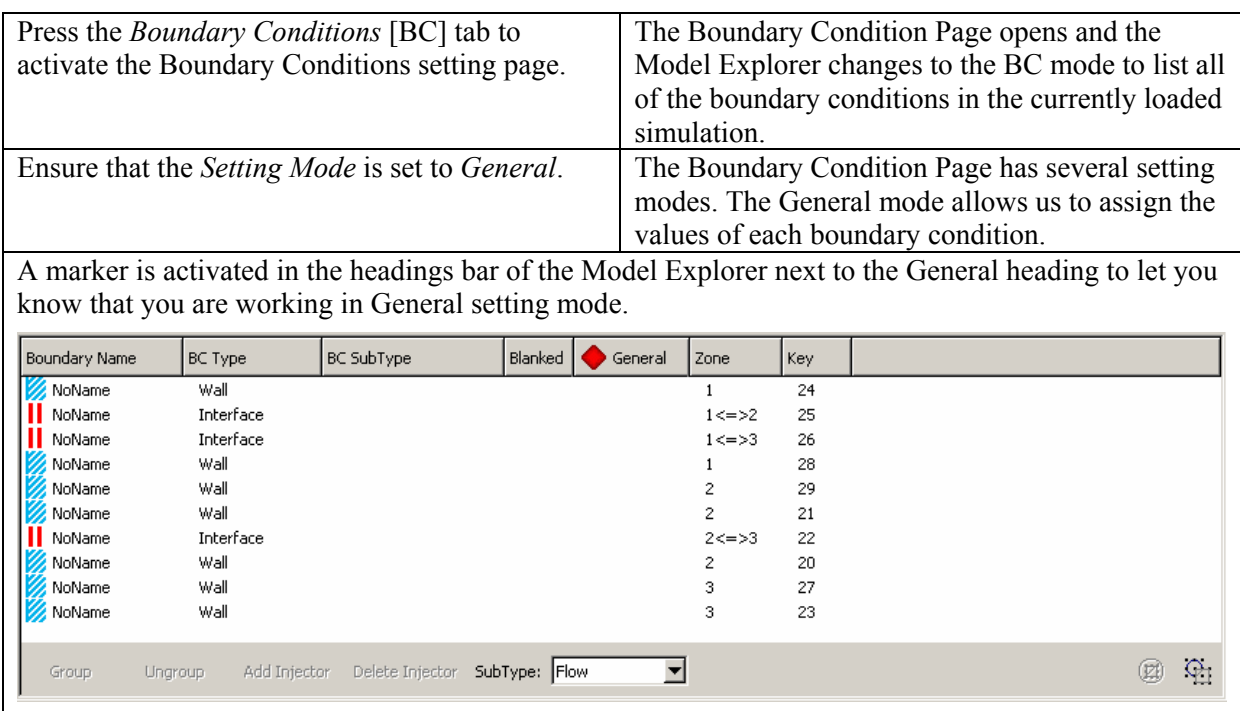

The Model Explorer list can be sorted based on the contents of any of the columns of data. Click on any column heading with the left mouse button and the list will be sorted in ascending order based on that column's contents. Click on the same column again and the sort order will be reversed.

The Model Explorer is an efficient way to find and select boundary conditions (or volume conditions) of interest.

#### **5.a. Select the adiabatic boundary and set the values.**

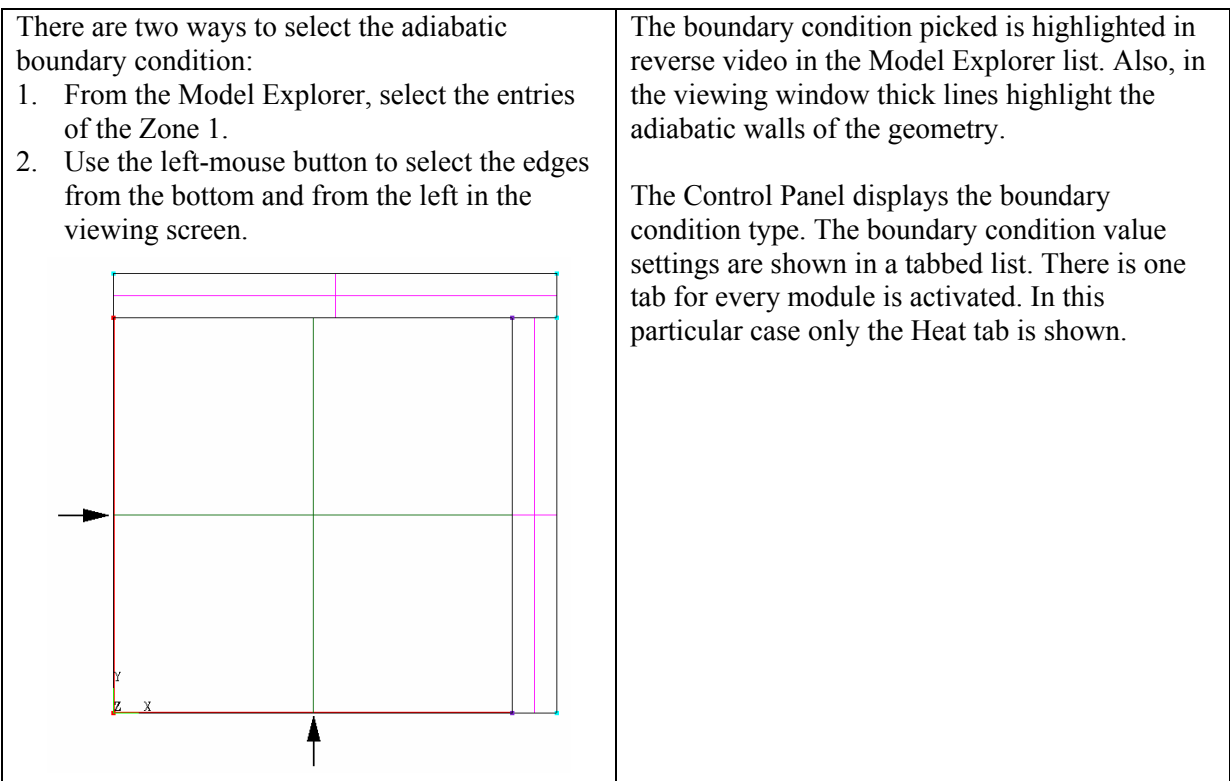

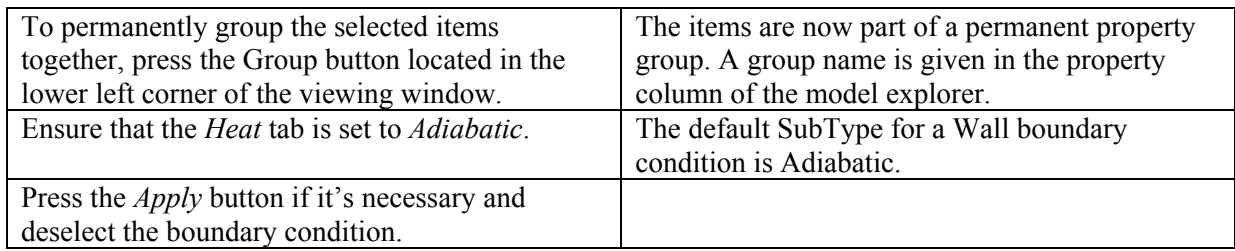

#### **5.b. Select the isothermal boundary and set the values.**

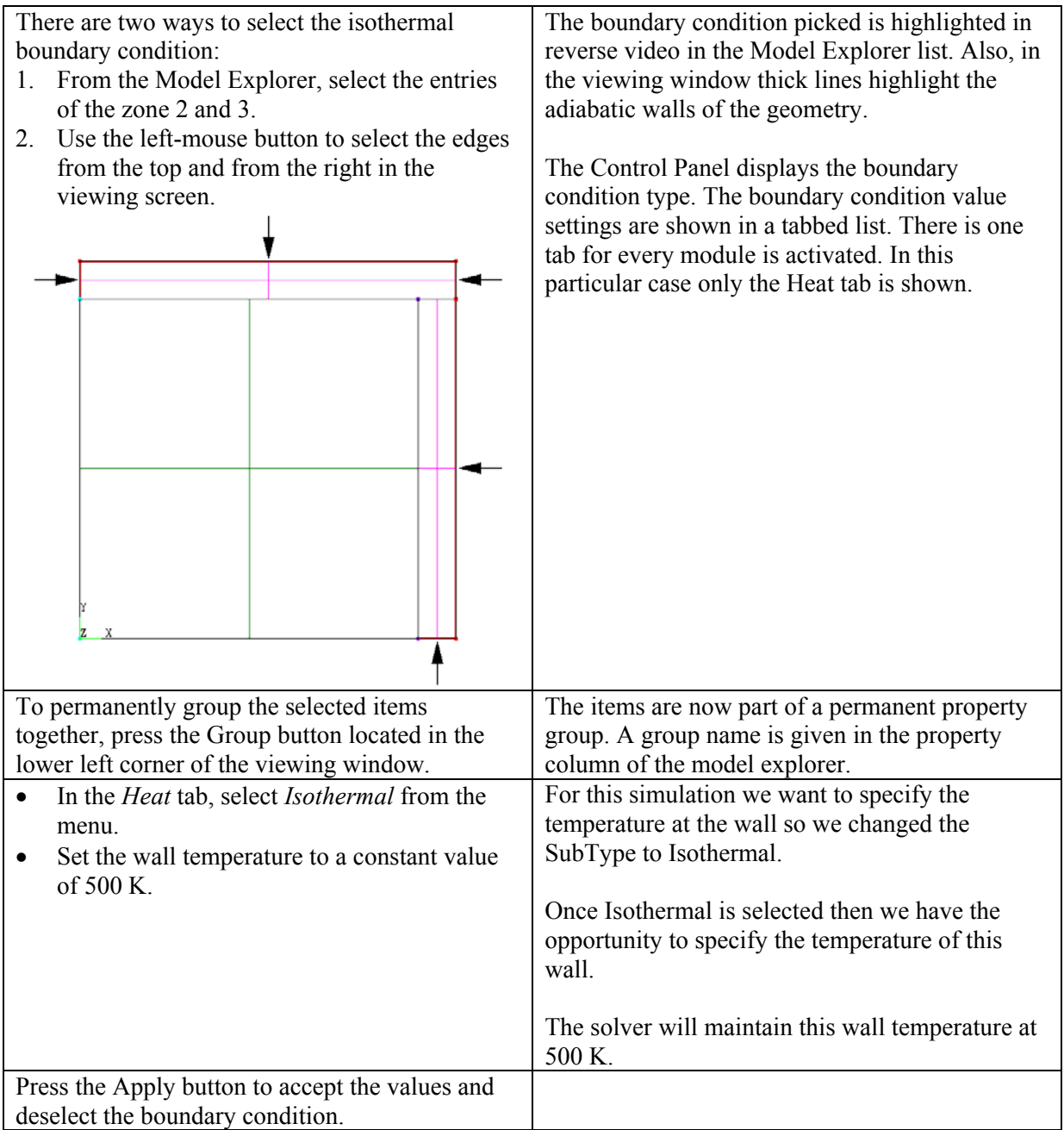

#### **6. Specify the Initial Condition Settings.**

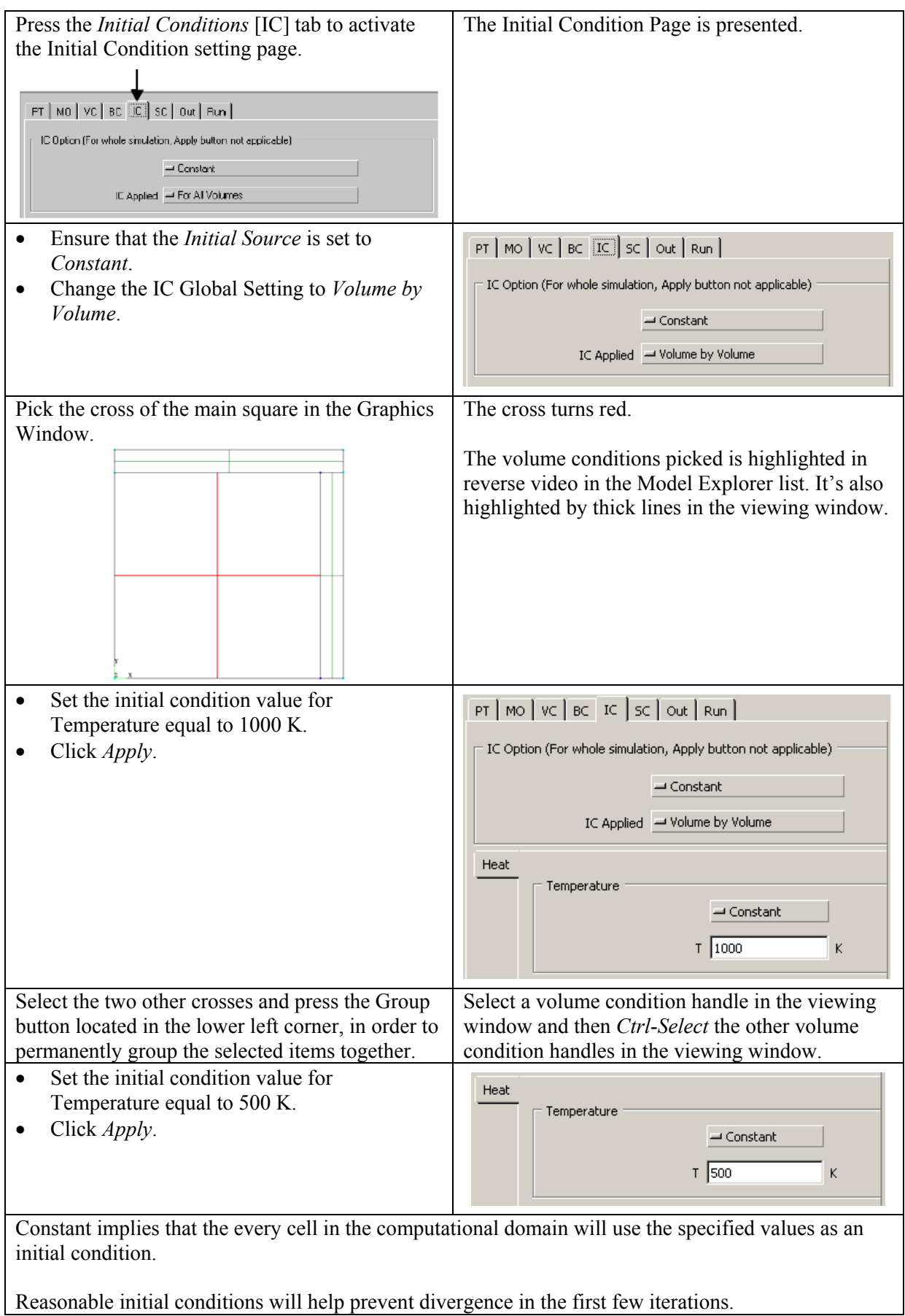

# **7. Specify the Solver Control Settings.**

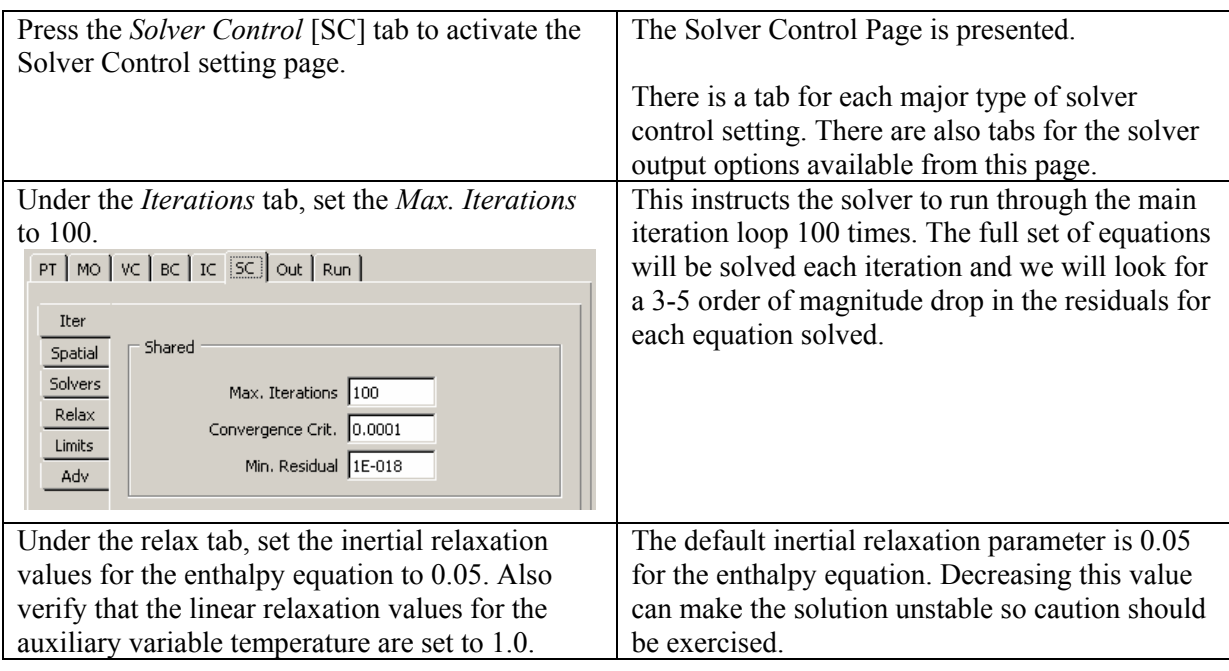

# **8. Specify the Output Options.**

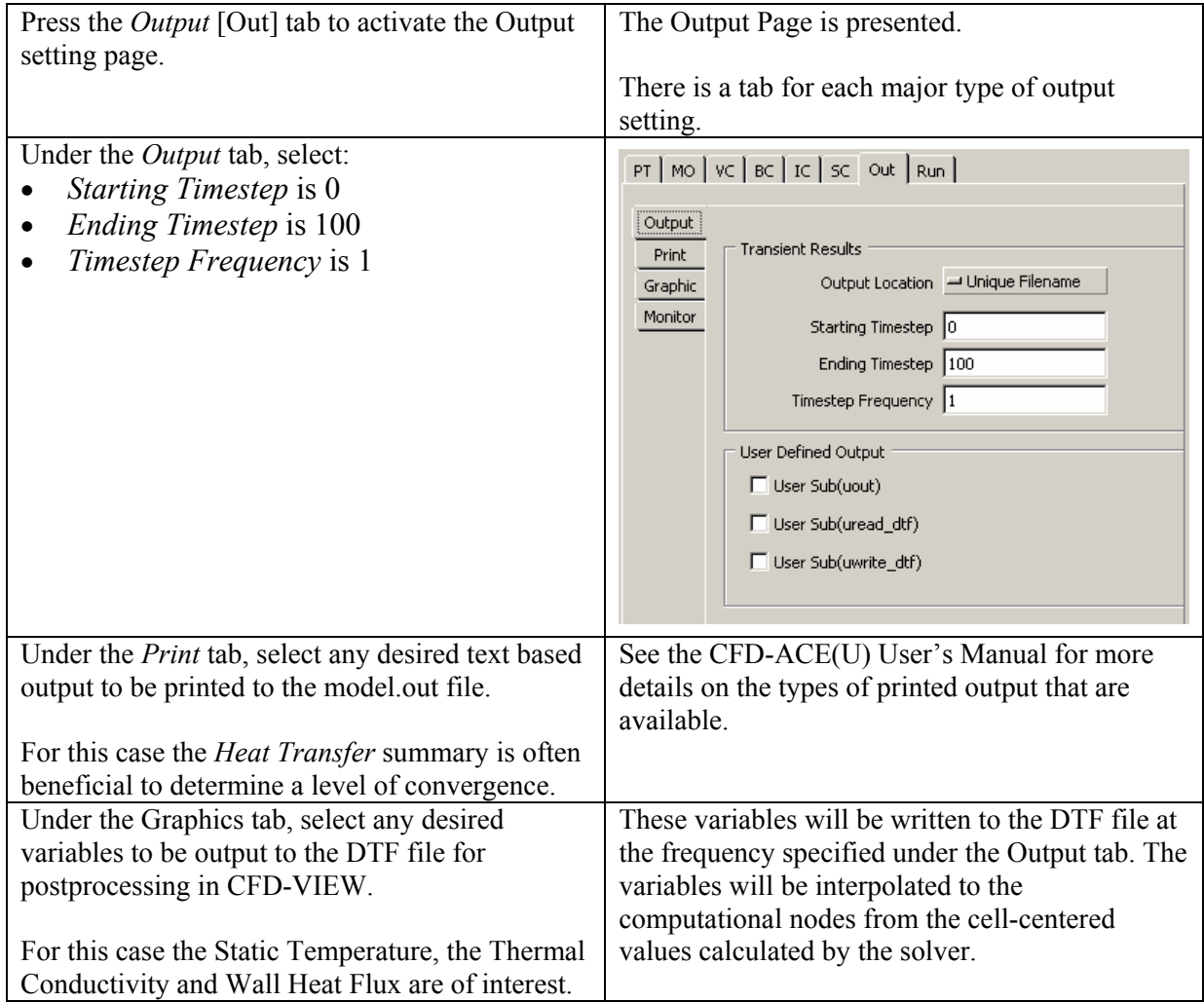

#### **9. Run the Simulation.**

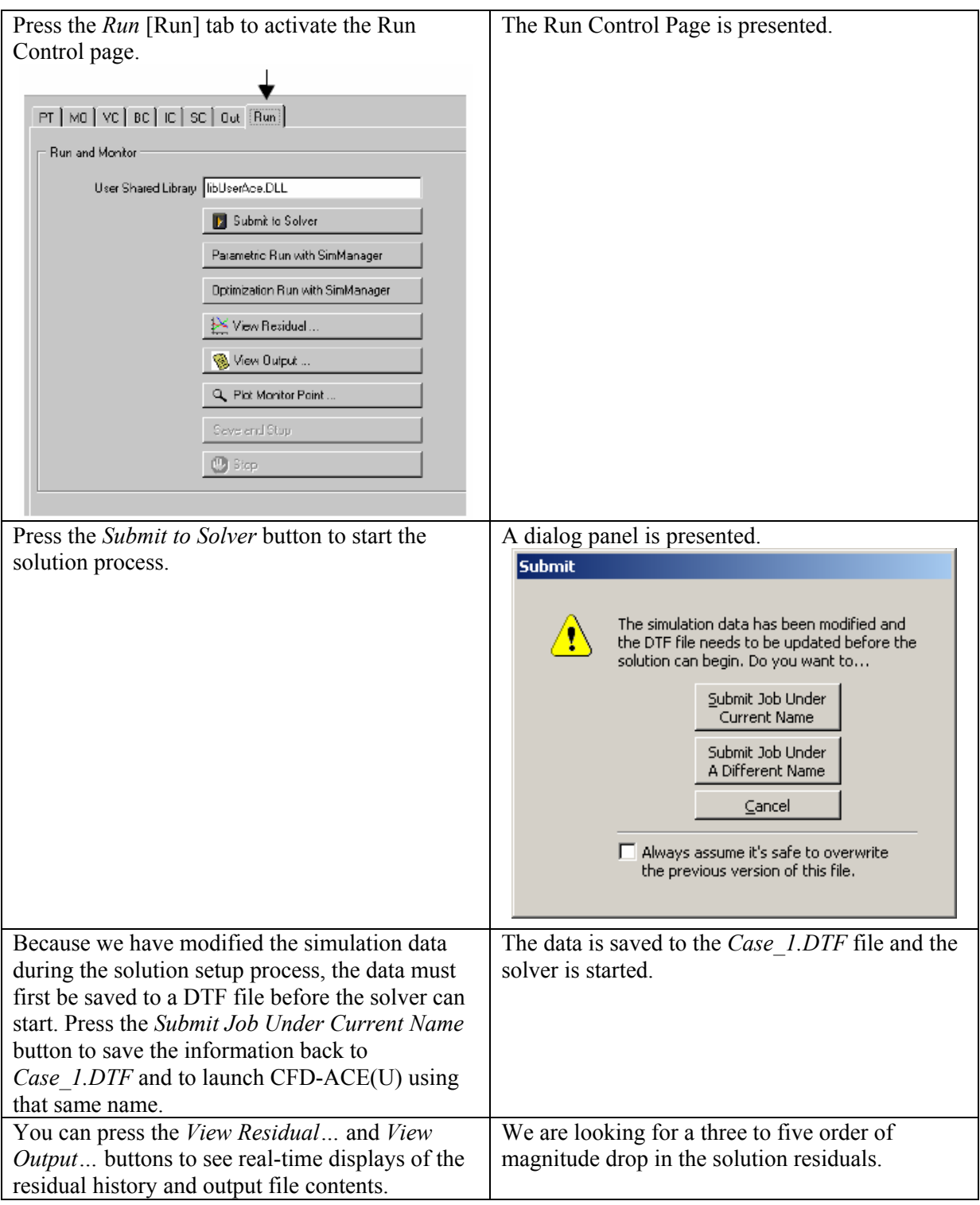

We have finished processing the model. Now we will use the **CFD-VIEW** program in order to post process the solution given by the **CFD-ACE** program.

Close the **CFD-ACE** program and open the **CFD-VIEW** program.

# **Post Processing with CFD-VIEW**

#### **1. Read the DTF file.**

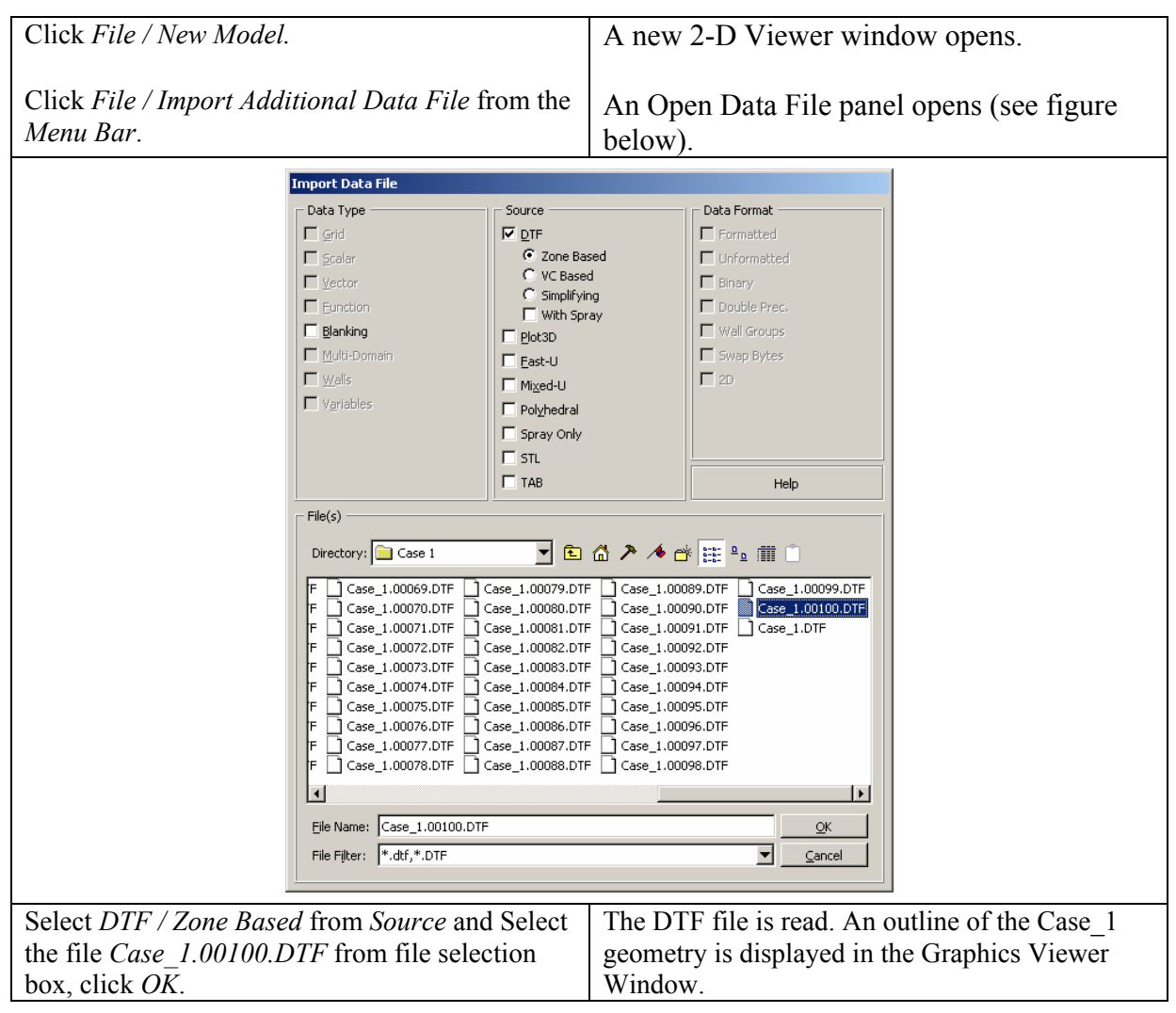

#### **2. Plot contours of primary variable 'T'.**

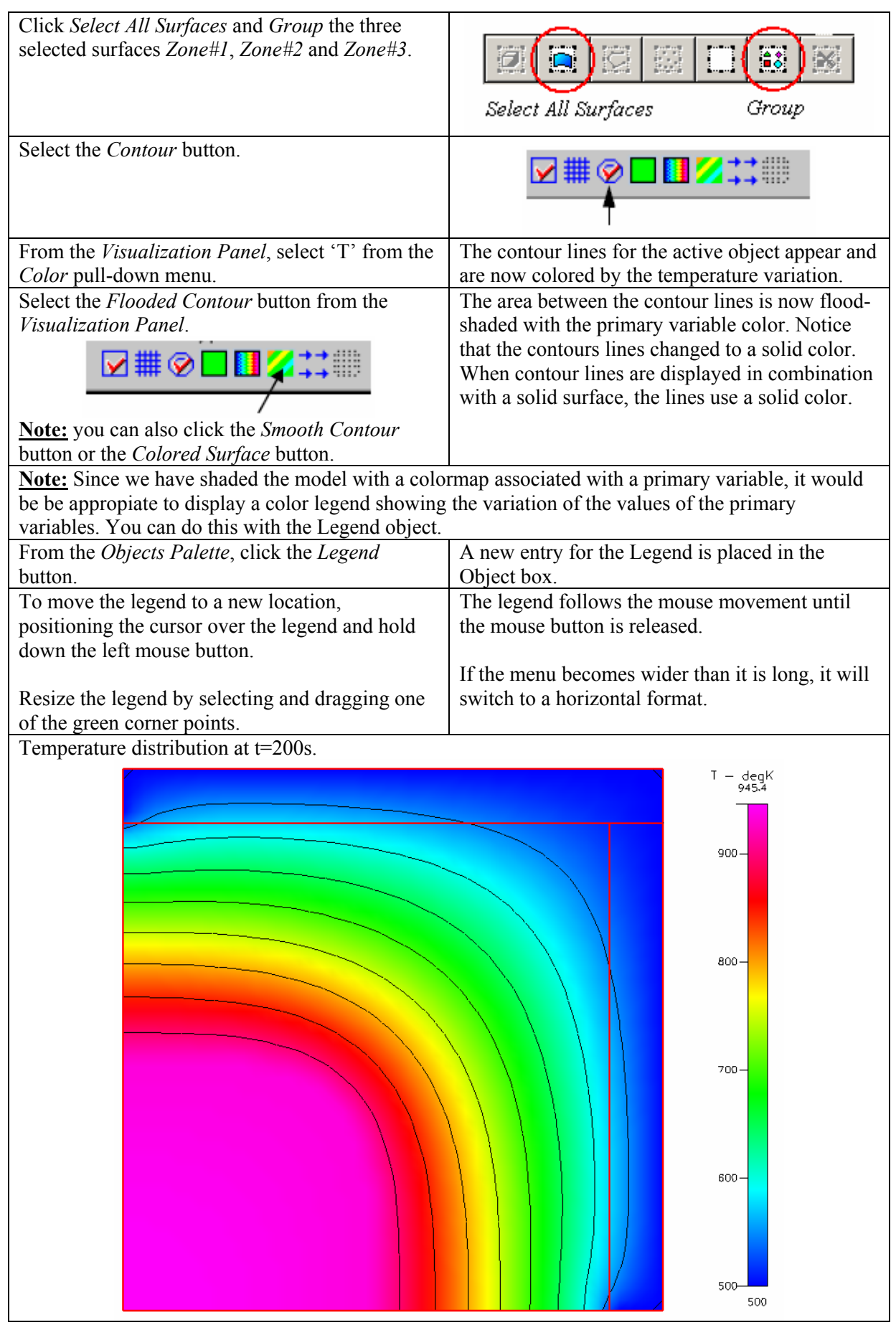

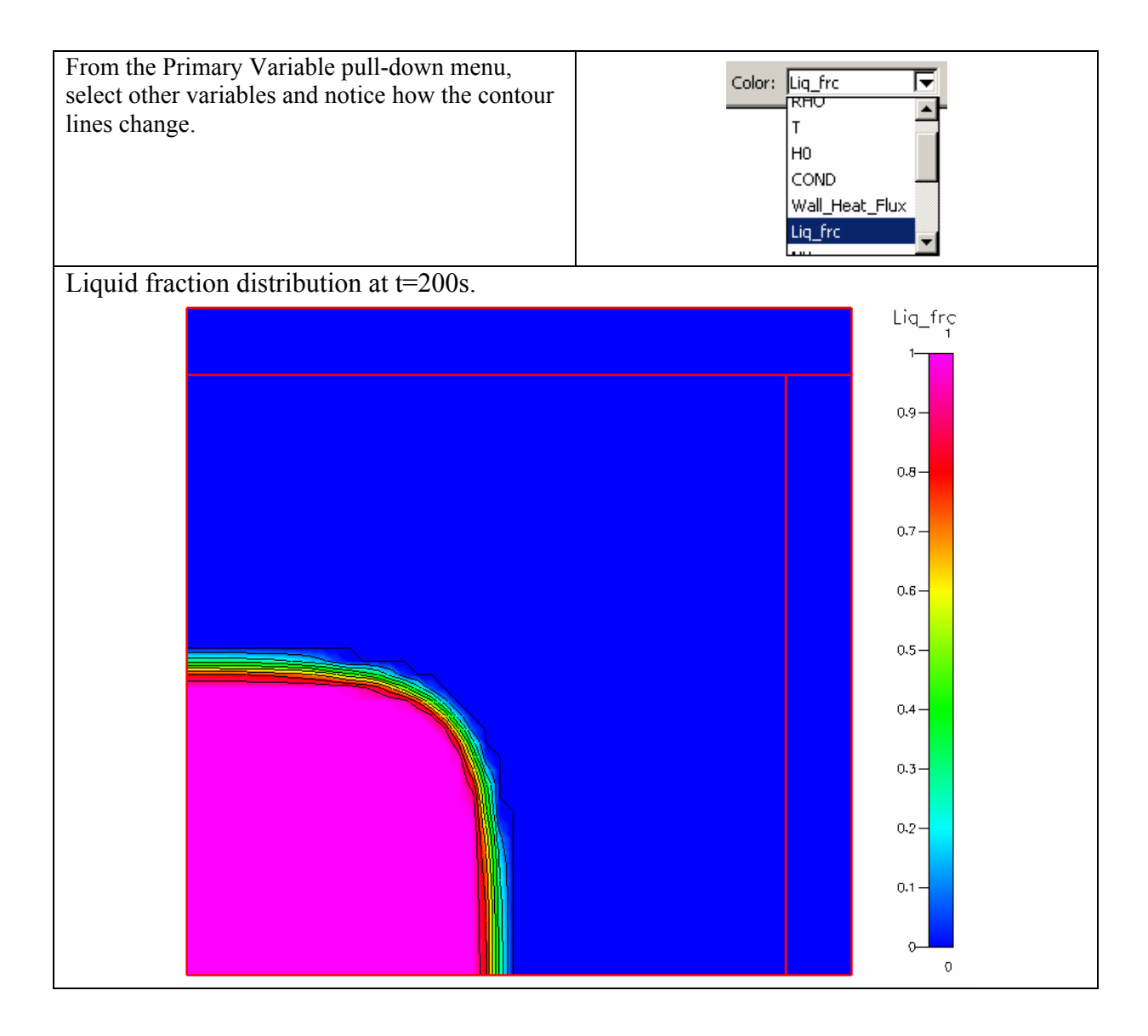

#### **3. Animation of the Solidification Process.**

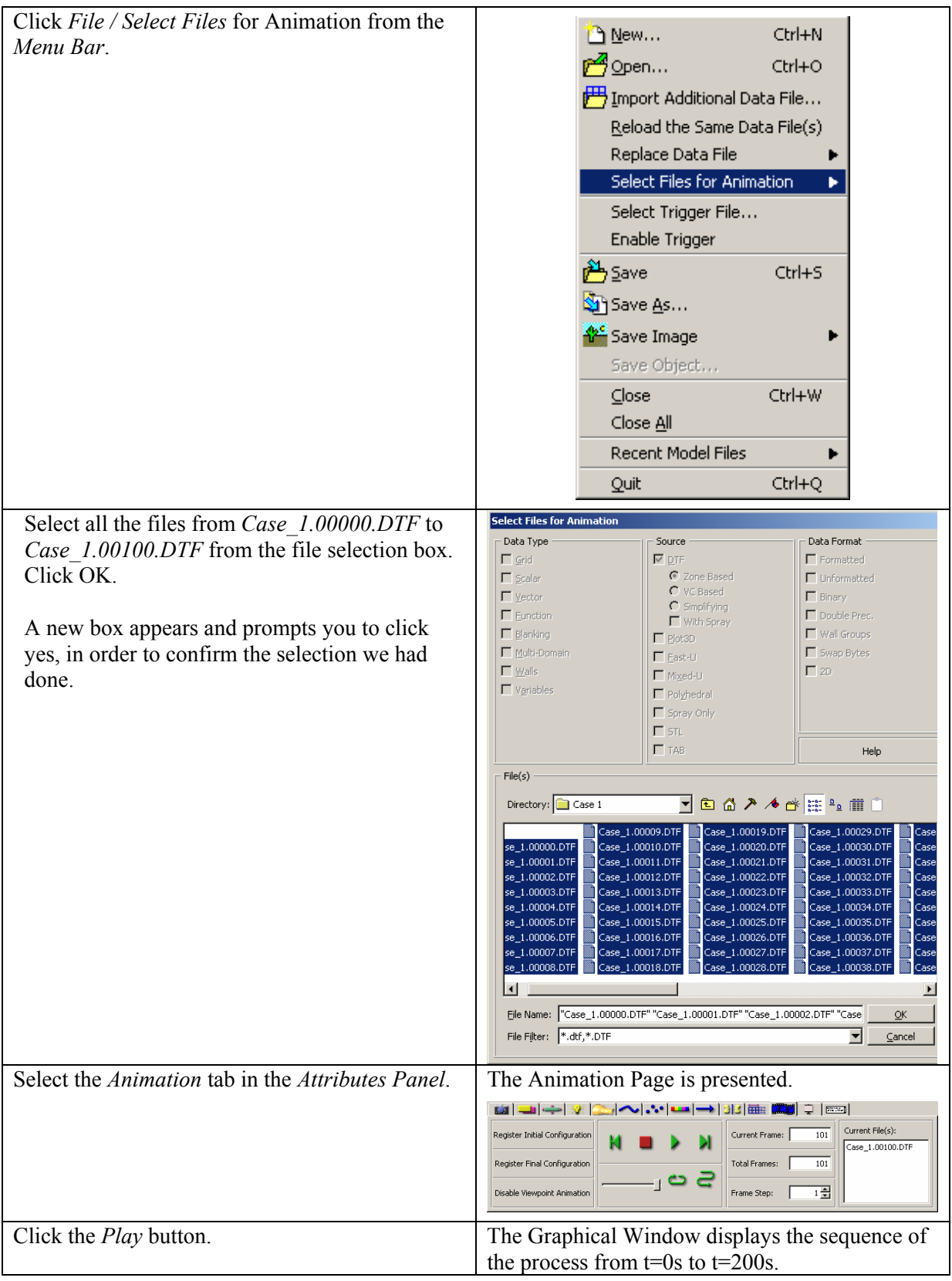

This example is now finished.